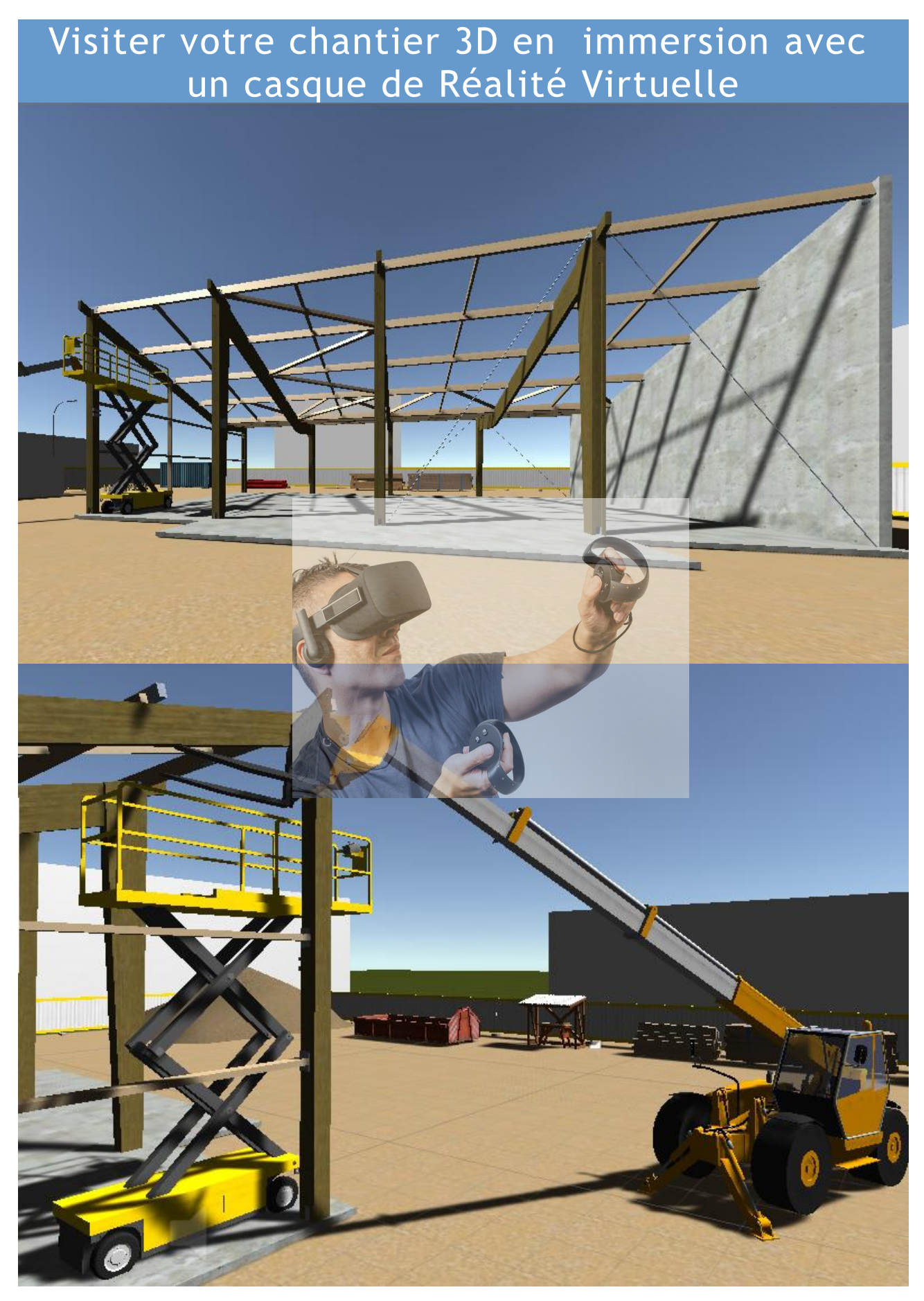

Auteur : Jean-Louis Ernest 1

### **INTRODUCTION**

*Préliminaire : Pour l'avoir expérimenté avec diverses catégories d'apprenants, la pratique de visite de chantier en Réalité Virtuelle amène une meilleure compréhension et mémorisation des situations de phasage, de méthodes de chantier, de risque-prévention car l'utilisateur plongé dans un environnement 3D à 360° a l'impression de vivre physiquement son immersion...La réalité virtuelle s'annonce comme un outil pédagogique d'avenir !*

Le présent tutoriel décrit les étapes successives permettant de créer un chantier de bâtiment en 3D à l'échelle 1 et de le visiter en immersion à la première personne, avec le casque de réalité virtuelle Oculus Rift.

Les objets 3D utilisés tels que la maquette numérique du bâtiment et les objets 3D de chantier sont supposés existants.

La configuration du PC devra être VR Ready (voir tableau suivant) en particulier lorsqu'il s'agira de pratiquer les visites de chantier avec le casque de réalité virtuelle :

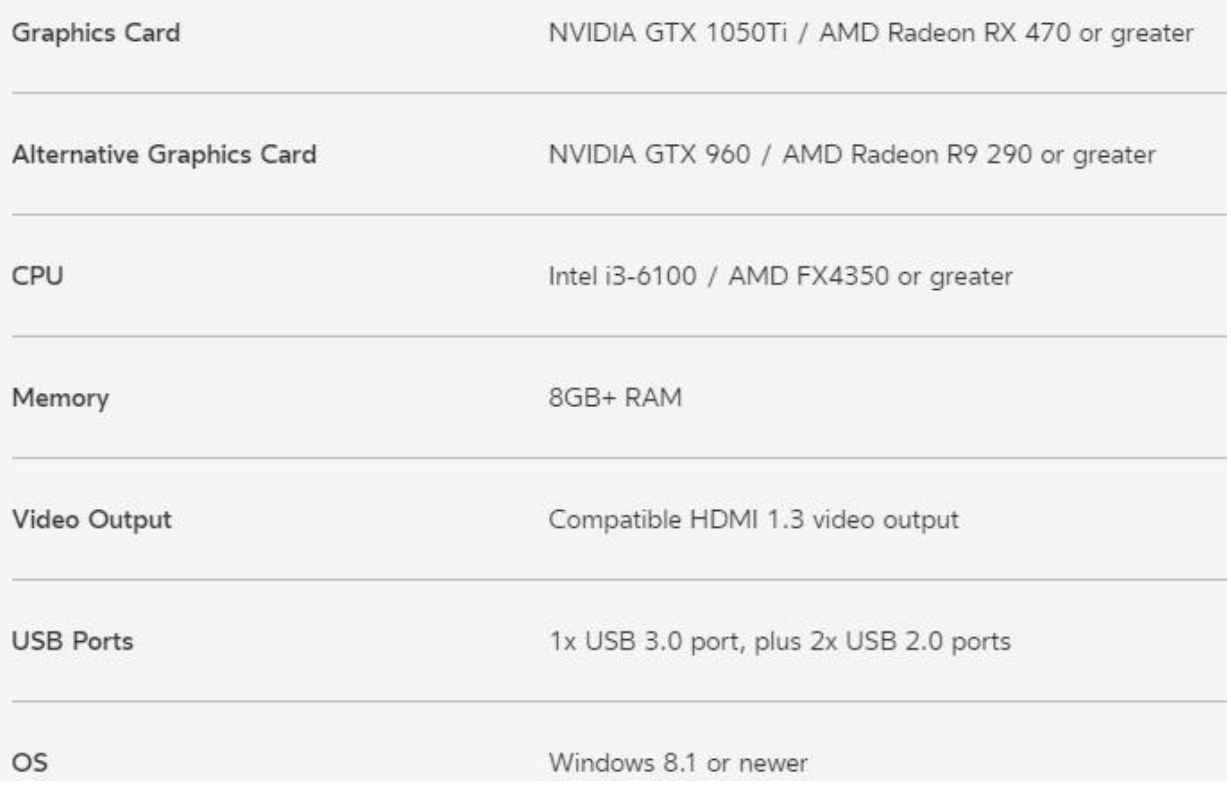

Ce tutoriel est la mise à jour complète d'une précédente ressource EDUSCOL publiée sous le titre « Visite virtuelle immersive avec l'Oculus Rift ». Cette nouvelle version est plus détaillée et de nouvelles étapes ont été introduites comme l'installation du moteur de jeu Unity, la présentation de l'interface, l'intégration d'objets 3D, la gestion des collisions...

*L'Auteur*

# **ETAPE 1** Installation du moteur de jeu Unity3D :

- Télécharger Unity3d Personal. Pour cela, rendez-vous sur le site de Unity3d :
- Lien : <https://unity3d.com/fr>
- Cliquer sur [Obtenez Unity immédiatement].
- Choisir la version gratuite [Personal].

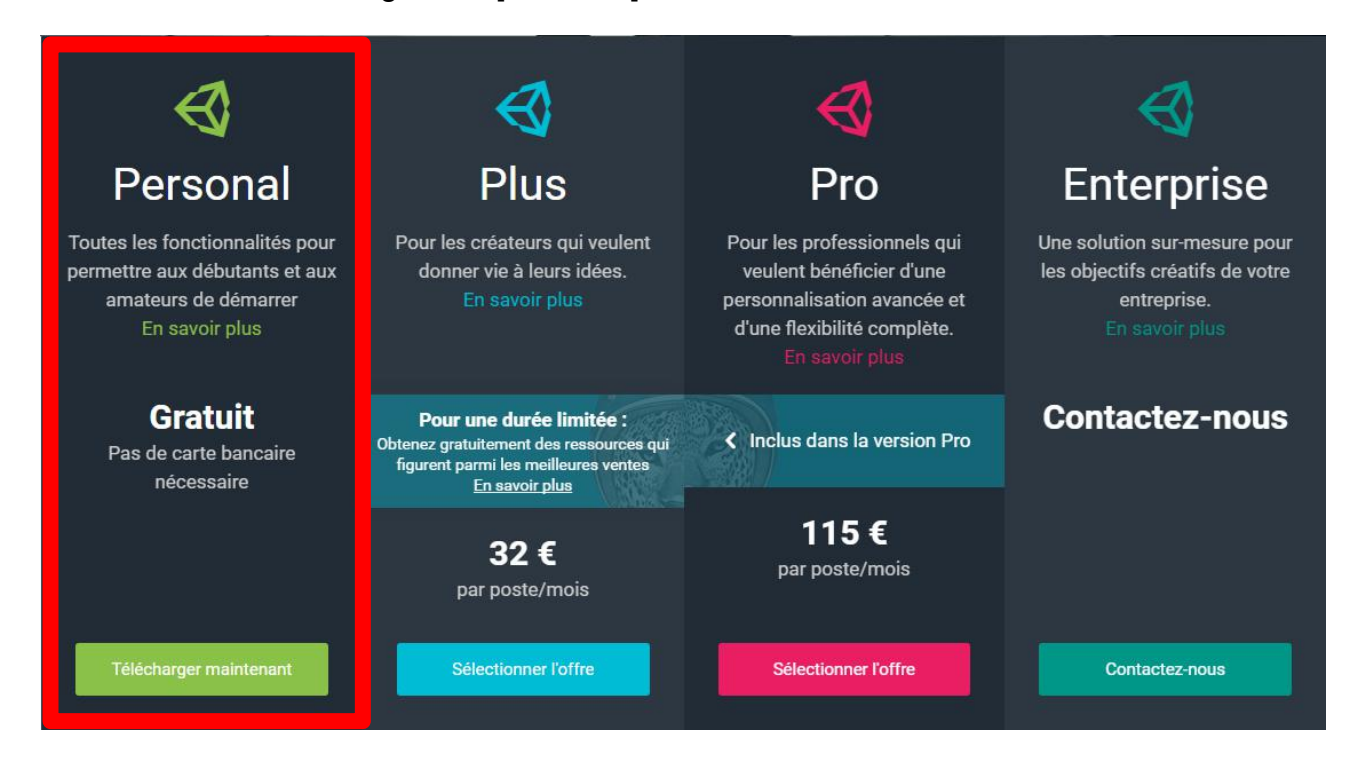

Remarque 1 : La version Unity3d Personal possède presque toutes les fonctionnalités des autres versions. Les différences résident essentiellement dans les possibilités de développement commercial de vos « jeux ».

Remarque 2 : Le site Unity3d.com met à disposition de nombreuses ressources, la plupart étant malheureusement en langue anglaise...

# **Thèmes**

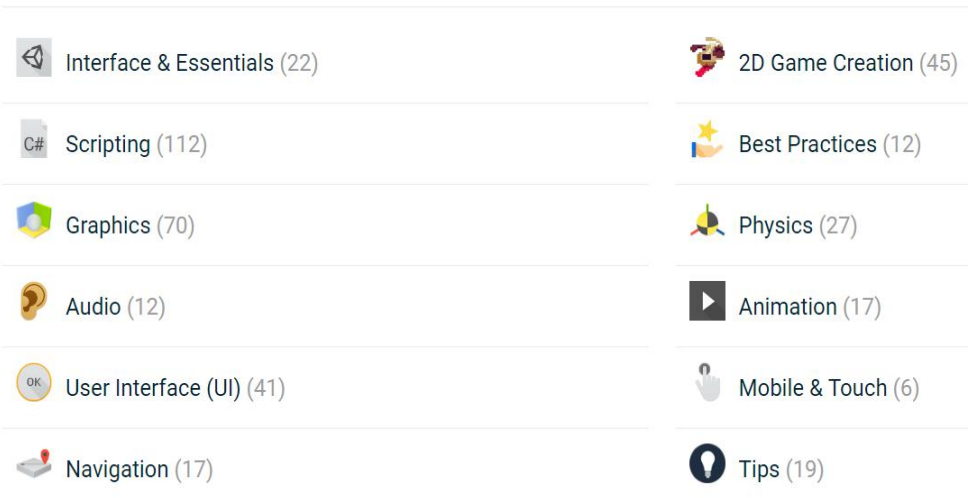

• Lancer le téléchargement de l'installeur, puis démarrer l'Assistant (Unity Download Assistant).

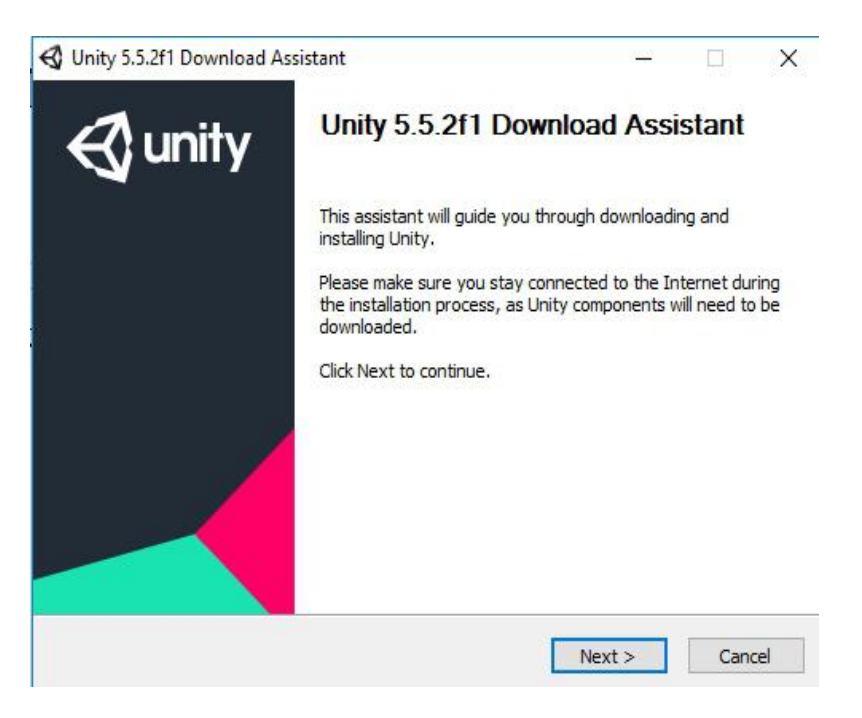

• Cocher les options que vous souhaitez. Les options par défaut conviennent sauf si vous souhaitez exporter vers des plate-formes autres que Windows.

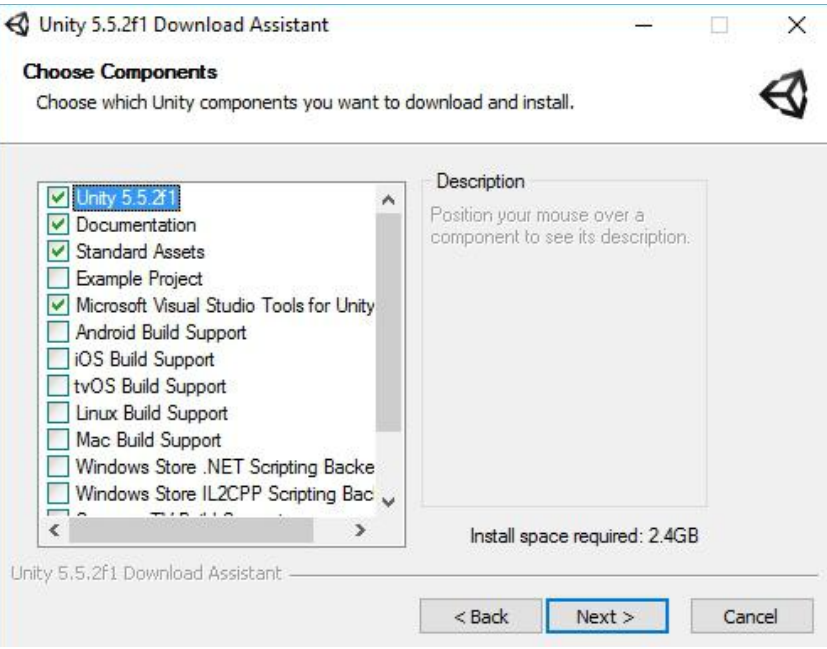

• Lancer l'installation sur votre PC...

## **ETAPE 2** Découverte de l'interface Unity3d :

- Démarrer Unity3d depuis votre bureau.
- Cliquer sur le bouton [New] pour ouvrir un nouveau projet Unity.
- Vous pouvez modifier le nom par défaut dans la rubrique [Project Name] et le chemin du dossier de sauvegarde dans la rubrique [Location].
- Cliquer sur le bouton [Create project].

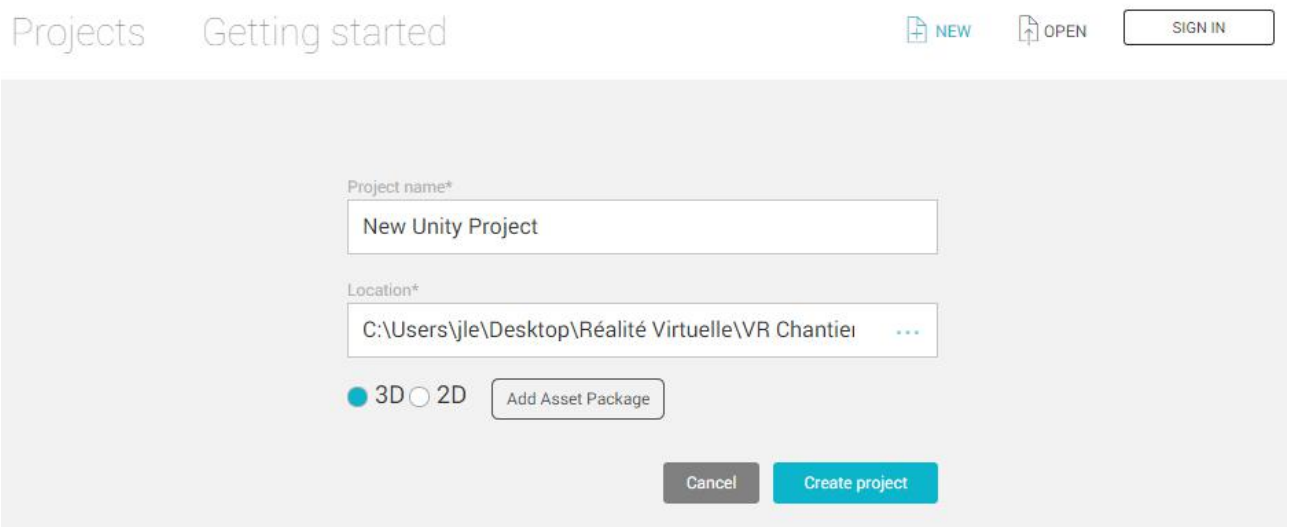

• Unity ouvre un nouveau projet. L'interface comporte quatre onglets principaux : (1) Scene/Game, (2) Hierarchy, (3) Project, (4) Inspector.

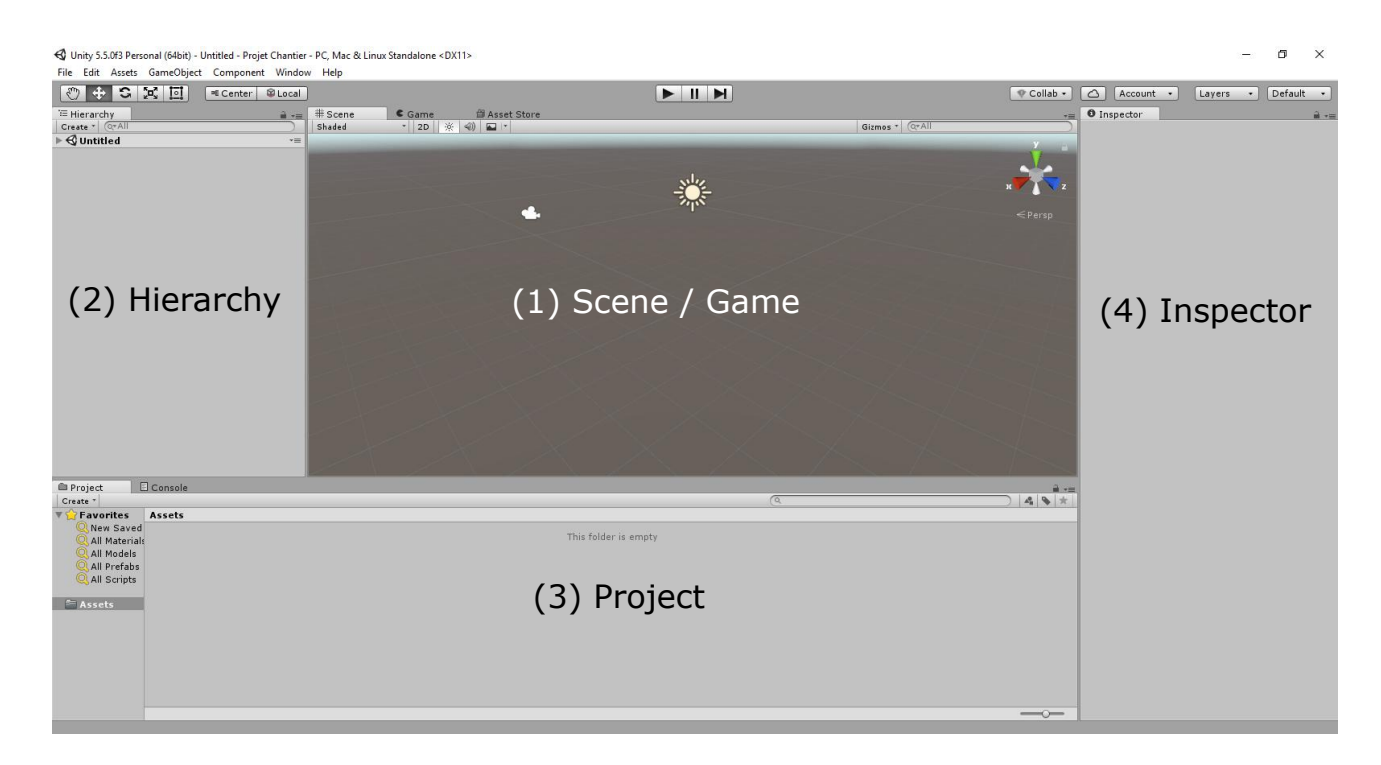

• L'onglet [Scene] constitue la zone de travail dans laquelle vous construisez votre scène de jeu : objets 3d, lumière, caméra, terrain...

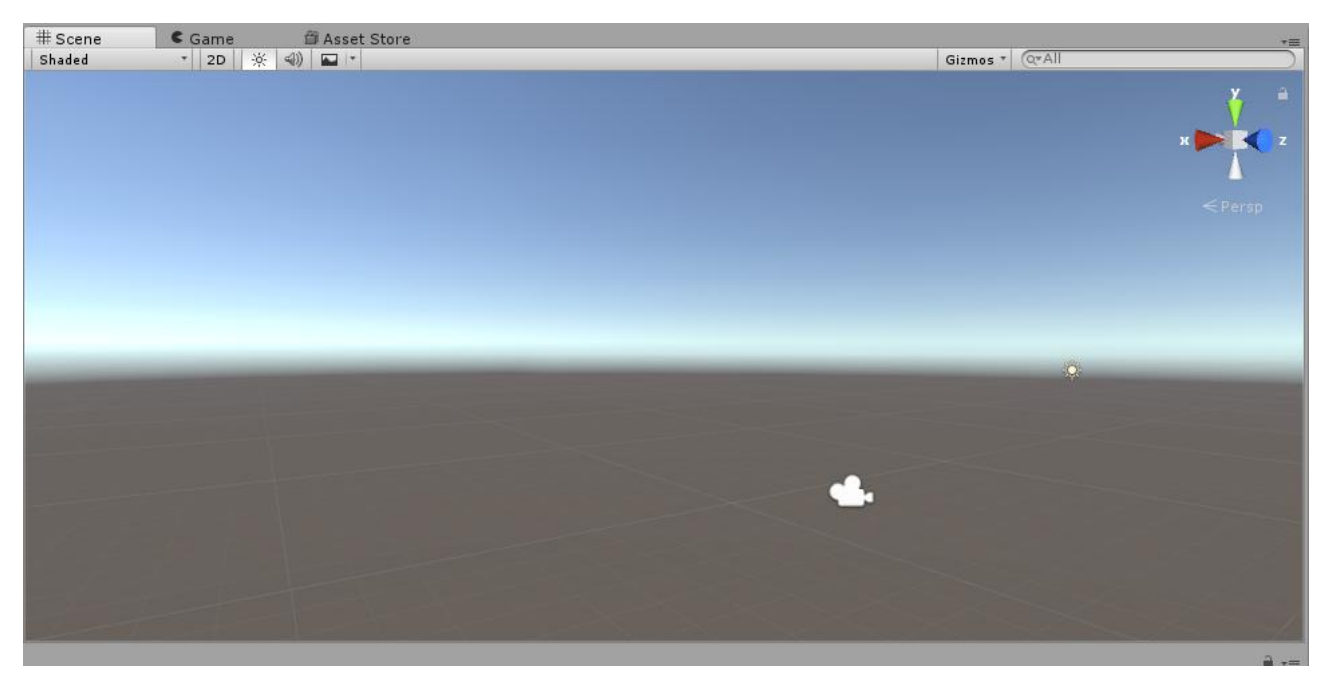

- L'onglet [Game] permet de visualiser le rendu de votre jeu. Il est accessible lorsque vous activez le bouton de lecture :
- L'onglet [Hierarchy] liste de tous les objets contenus dans la scène. Double-cliquez pour sélectionner un objet de la liste. Par défaut votre scène possède une caméra [Main Camera] et une lumière [Directional Light]

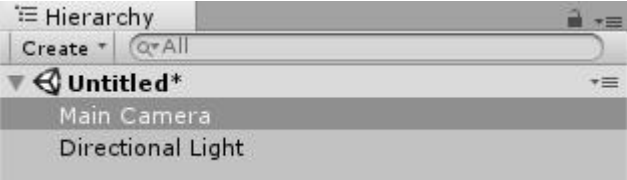

• L'onglet [Project] liste les objets de l'ensemble du jeu y compris les scènes.

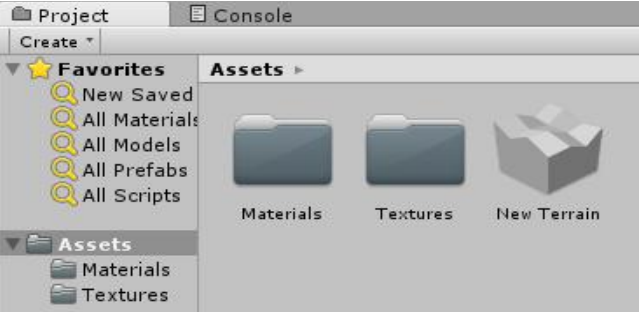

• L'onglet [Inspector] est contextuel, il permet de régler les paramètres des objets : position, rotation, échelle, texture...

# **ETAPE 3** Importation de la maquette BIM au format.fbx :

• Au préalable, il vous faudra exporter votre maquette numérique au format .fbx en suivant les consignes données dans le tableau :

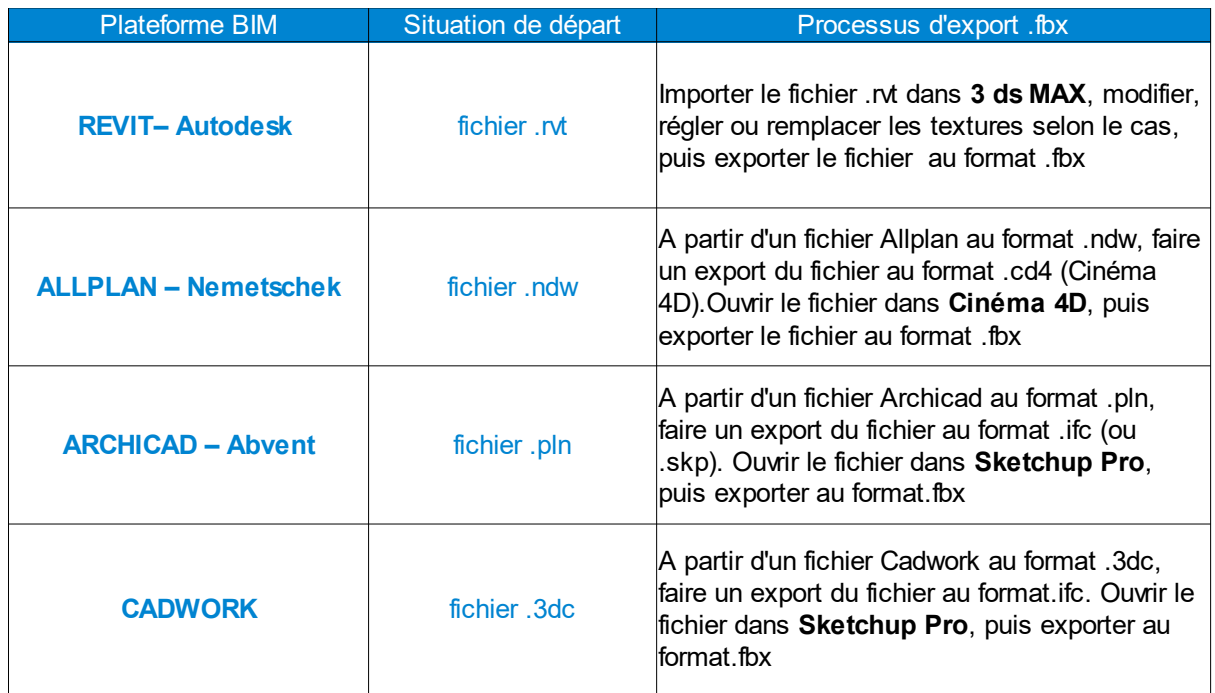

Remarque : les processus décrits ci-dessus ne sont pas exhaustifs.

Pour importer la maquette numérique :

- Depuis le menu [Assets], choisir [Import New Asset], puis sélectionner le fichier de votre maquette BIM au format .fbx, depuis la fenêtre [Import New Assets].
- Le modèle s'affiche sous la forme d'une icône dans la zone d'écran [Project]. Par glisser déposer, amener le modèle dans la zone d'écran [Hierarchy] ou [Scene].
- Le modèle apparaît alors en 3D dans la zone d'écran [Scene] :

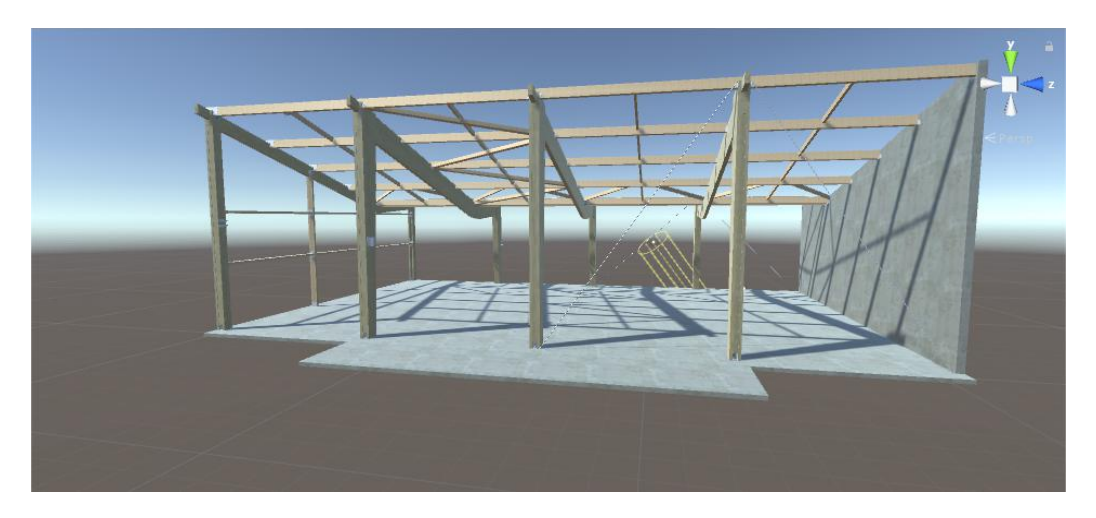

• Depuis la zone d'écran [Inspector], modifier les paramètres [Transform]. Vérifier que votre maquette est bien au niveau sur le sol, c'est à dire Position Y = 0.

#### **> Visualisation de la maquette numérique dans la zone de travail [Scène] :**

• Sélectionner l'outil panoramique dans la barre d'outil en haut à gauche et effectuer un clic gauche pour translater la scène.

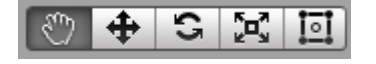

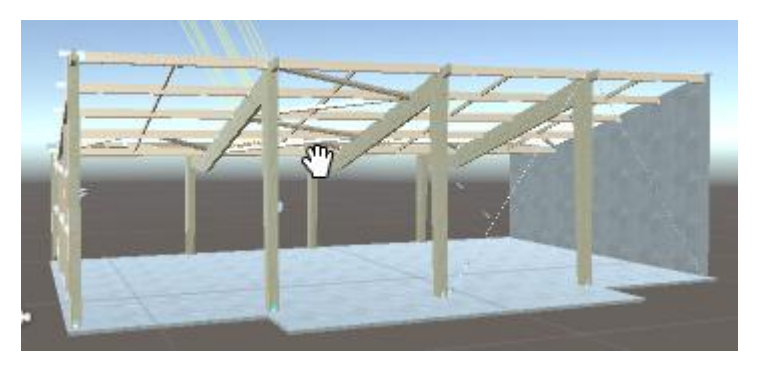

Lorsque l'outil panoramique est actif, effectuer un clic droit pour faire pivoter la scène.

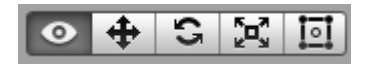

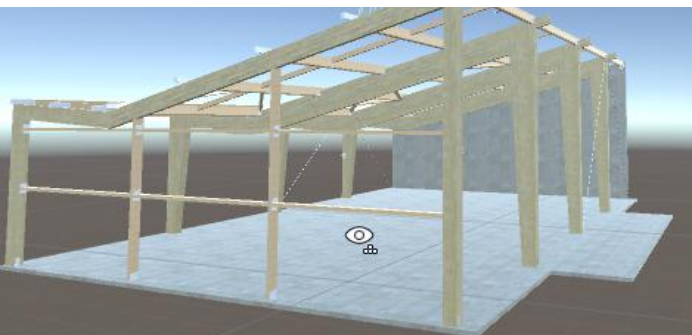

- Utiliser la molette pour zoomer et dé-zoomer.
- Vous pouvez aussi utiliser le repère XYZ situés en haut à droite de la fenêtre. En cliquant sur les différents axes, vous obtenez les différentes vues 2D.

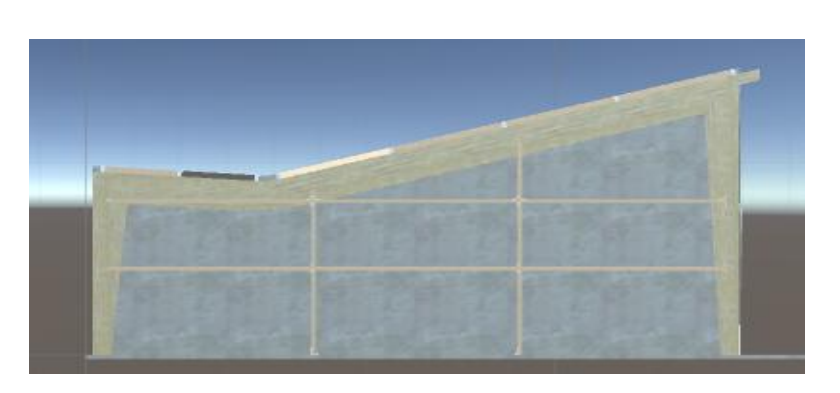

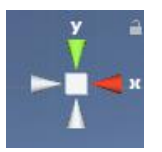

### **ETAPE 4** Modélisation et/ou réglage des éléments de décor :

#### **> Déplacement et modification d'un objets 3D dans la zone de travail [Scène] :**

• Sélectionner l'outil déplacement dans la barre d'outil en haut à gauche et cliquer sur un axe pour déplacer votre objet 3D en X, Y ou Z.

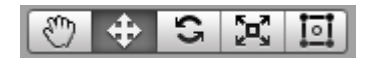

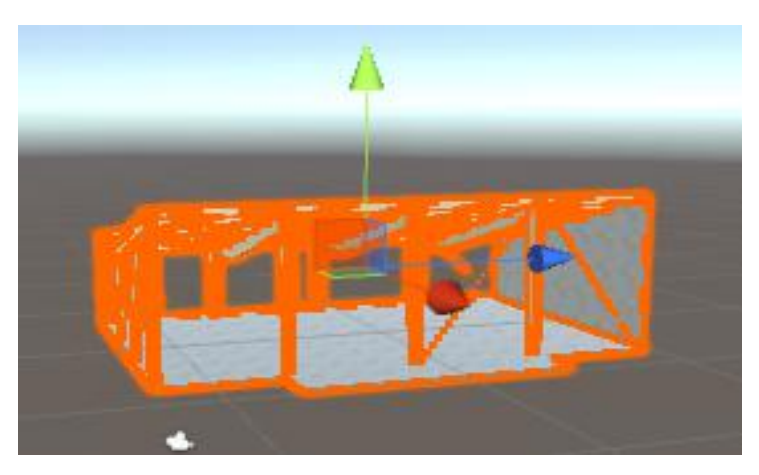

• Sélectionner l'outil rotation dans la barre d'outil en haut à gauche et cliquer sur un des cercles de rotation pour effectuer une rotation de votre objet autour des axes X, Y ou Z

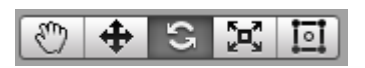

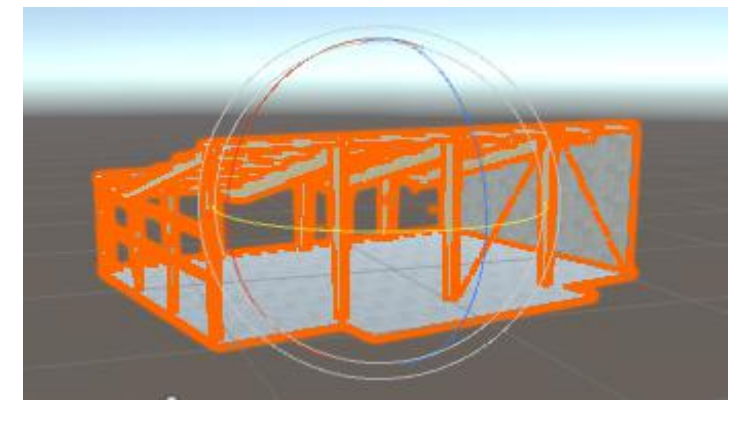

• Sélectionner l'outil redimensionnement dans la barre d'outil en haut à gauche et cliquer sur une des poignées de redimensionnement pour effectuer un changement d'échelle selon les axes X, Y ou Z

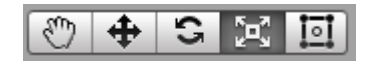

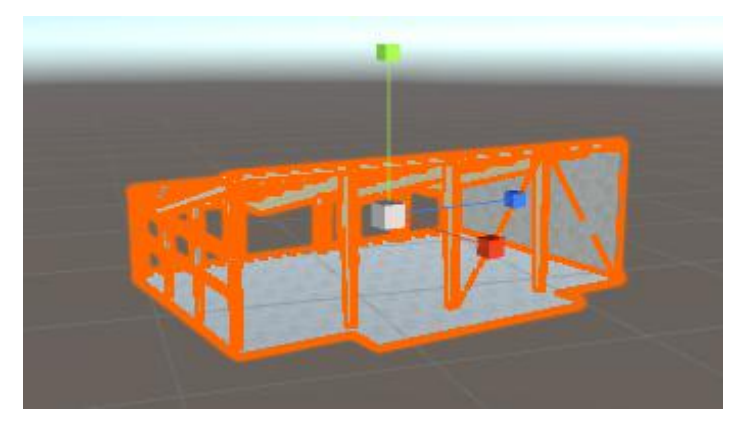

#### **> Création et modification du terrain :**

• Sélectionner [Game object] puis [3D Object] et enfin [Terrain]. Le terrain apparaît dans la fenêtre [Scene].

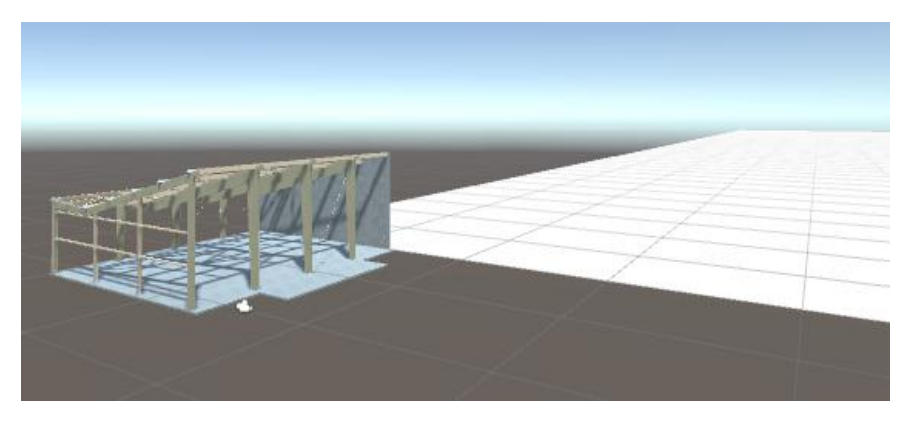

- Par défaut le terrain a une longueur de 500m et une largeur de 500m, ce qui est suffisant pour modéliser un chantier de bâtiment.
- Il est positionnée à l'origine (X=0, Y=0, Z=0). Pour le centrer par rapport à votre maquette numérique, il faut modifier sa [Position] depuis la rubrique Transform de l'onglet [Inspector] : X= - 250, Y= 0, Z= - 250

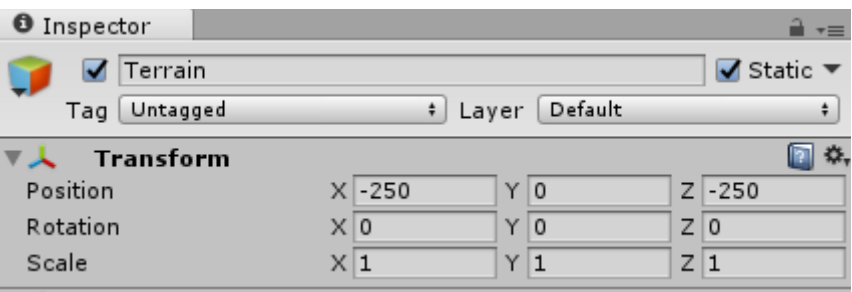

• Pour plus de réalisme, vous pouvez appliquer une texture en utilisant l'outil [Paint Texture] :

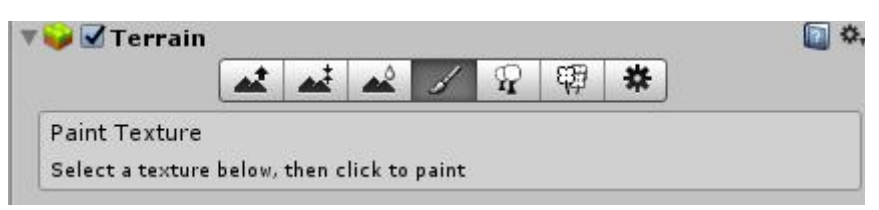

• Puis définir la texture en cliquant sur le bouton [Edit Textures] :

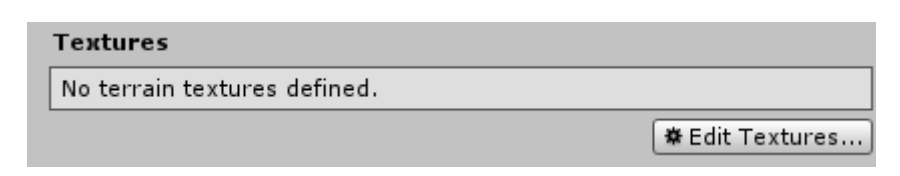

- En cliquant sur [Add Texture] vous accédez à une fenêtre contextuelle [Add Terrain Texture].
- Cliquez alors sur [Select] pour accéder à la liste déroulante [Select Texture2D]. Choisir un modèle de texture celui-ci apparaît alors dans la fenêtre [Add Terrain Texture].

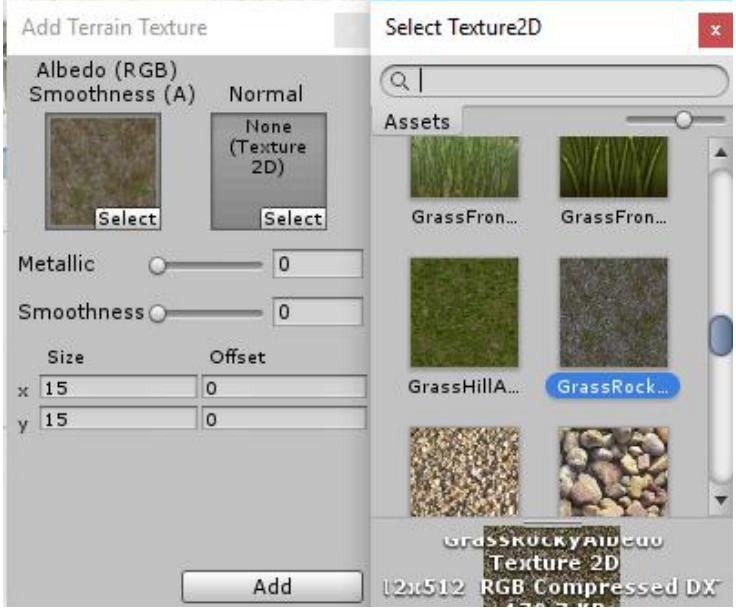

• Cliquez sur le bouton [Add], la texture s'applique sur le terrain. Selon les cas, il faut redimensionner l'échelle de la texture en modifiant les valeurs de [Size] depuis la fenêtre [Add Terrain Texture]. Ici la valeur a été réglée :  $x = 1$  et y = 1

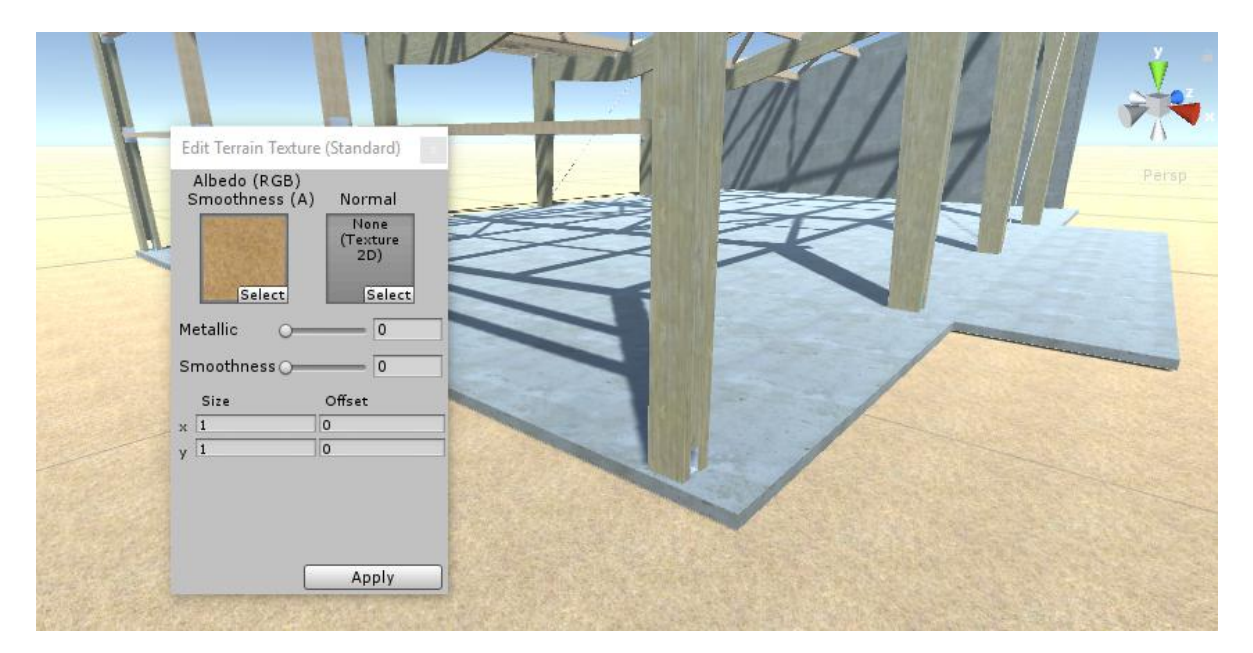

# **ETAPE 5** Importation et positionnement des objets chantier 3D :

- Pour importer des objets 3D de chantier, vous pouvez importer tout objet au format .fbx.
- Depuis la version 5 de Unity, vous pouvez maintenant importer des objets « sketchup » au format natif (.skp) directement dans Unity. Pour cela, rendez-vous sur le site 3DWarehouse, taper un mot clé dans la barre de recherche puis sélectionner le modèle que vous souhaitez importer dans votre chantier :

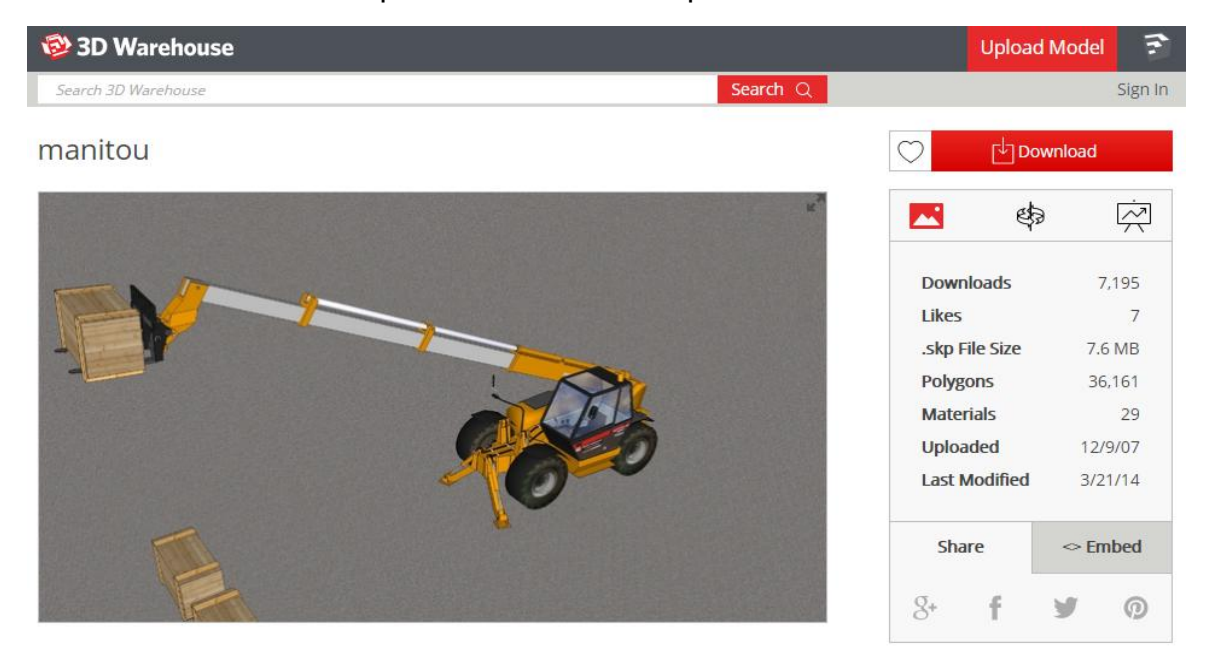

- Lien :<https://3dwarehouse.sketchup.com/index.html>
- Depuis le menu [Assets] de Unity, choisir [Import New Asset], puis sélectionner le fichier de votre objet 3D.
- Comme précédemment, le modèle s'affiche sous la forme d'une icône dans l'onglet [Project] :

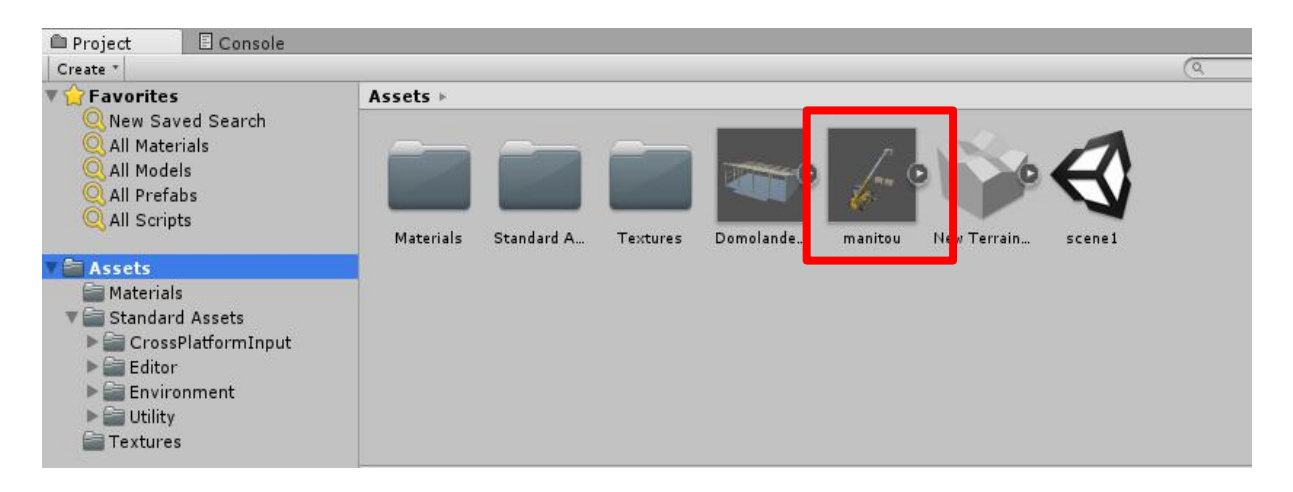

- Par glisser déposer, amener le modèle dans la zone d'écran [Hierarchy] ou [Scene].
- Le modèle apparaît alors en 3D dans la zone d'écran [Scene].

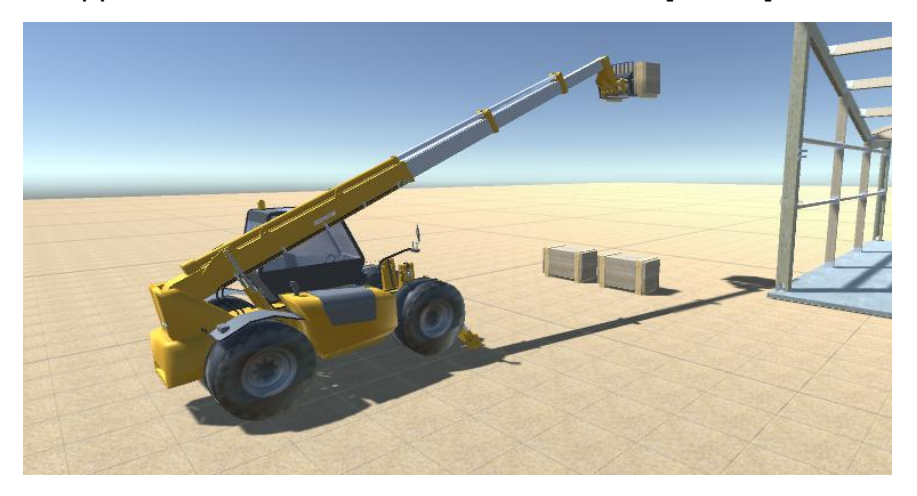

• Vous pouvez alors le positionner à l'endroit voulu à l'aide des outils de déplacement et de rotation comme vu à l'étape 3 :

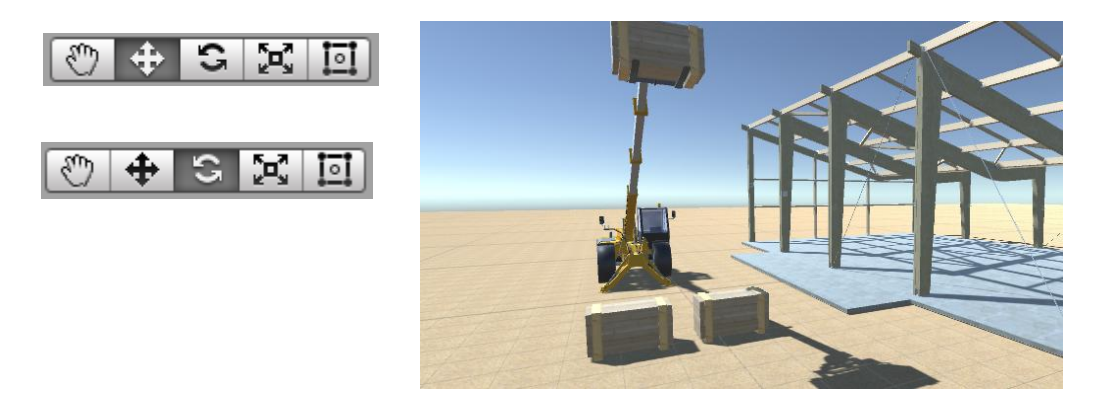

• Procéder de même pour les autres objets 3D de votre chantier :

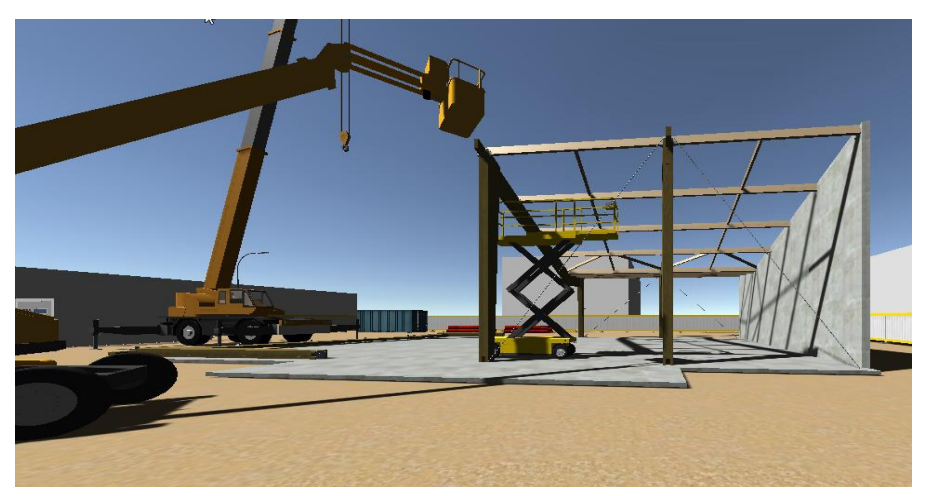

 **ETAPE 6** Importation et réglage du contrôleur FPS (première personne) :

- **> Téléchargement de l'OVR Player Controller :**
	- Télécharger depuis le site Oculus / developers, le package [ Oculus Utilities for Unity 5 ]

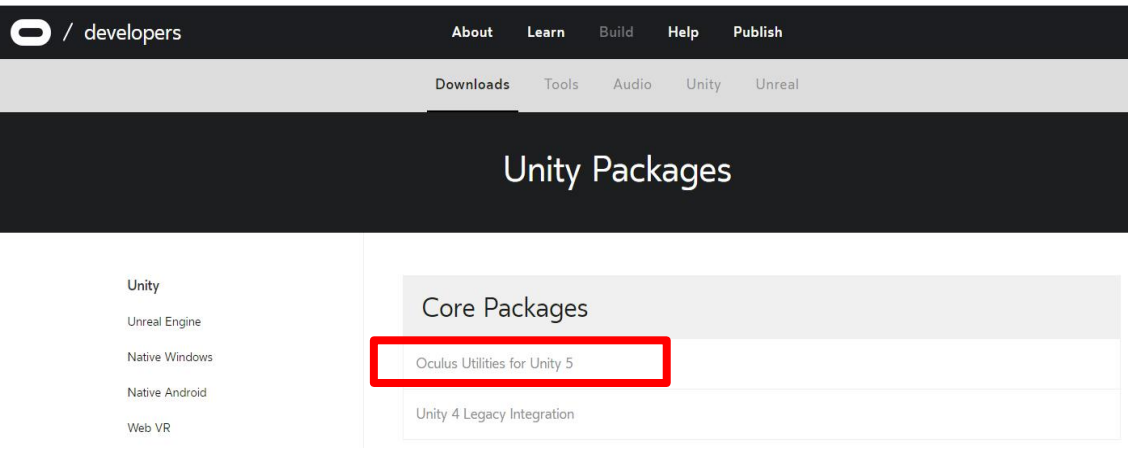

- Lien : <https://developer.oculus.com/downloads/unity/>
- Décompresser le dossier puis dérouler l'arborescence jusqu'au package [OculusUtilities].
- Glisser-déposer le package [OculusUtilities] dans le dossier [Assets] de l'onglet [Project]. La fenêtre [Import Unity Package] apparaît. Par défaut, l'ensemble des éléments sont cochés. Cliquer sur le bouton [Import].

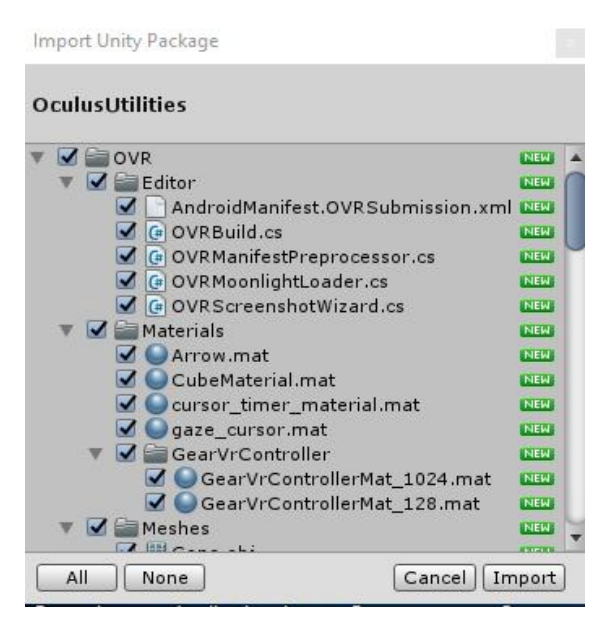

- Ouvrir le dossier OVR de l'onglet [Proejct] , puis [Prefab] qui contient [l'OVRPlayerController].
- Ce prefab est un player de type FPS (caméra mobile avec une vue à la première personne) qui va vous permettre de vous déplacer dans votre scène de chantier.

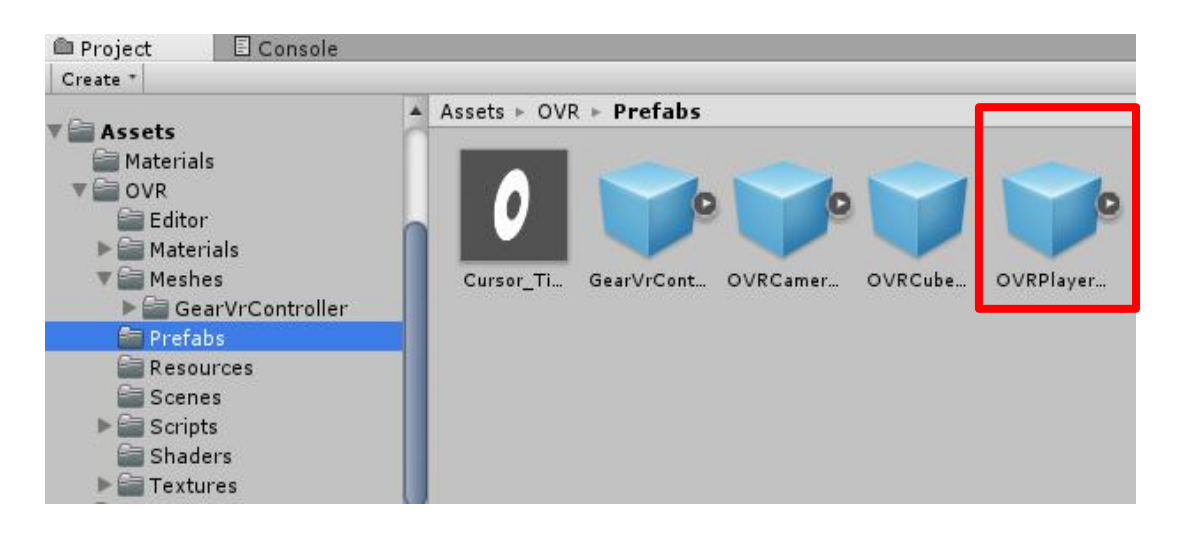

- Glisser-déposer l' [OVRPlayerController] dans l'onglet [Hierarchy]. Le player apparaît sous la forme d'une caméra.
- Positionner votre player en utilisant l'outil de déplacement, à l'endroit voulu.
- Orienter la caméra selon l'angle de vue souhaité, en utilisant l'outil de rotation.

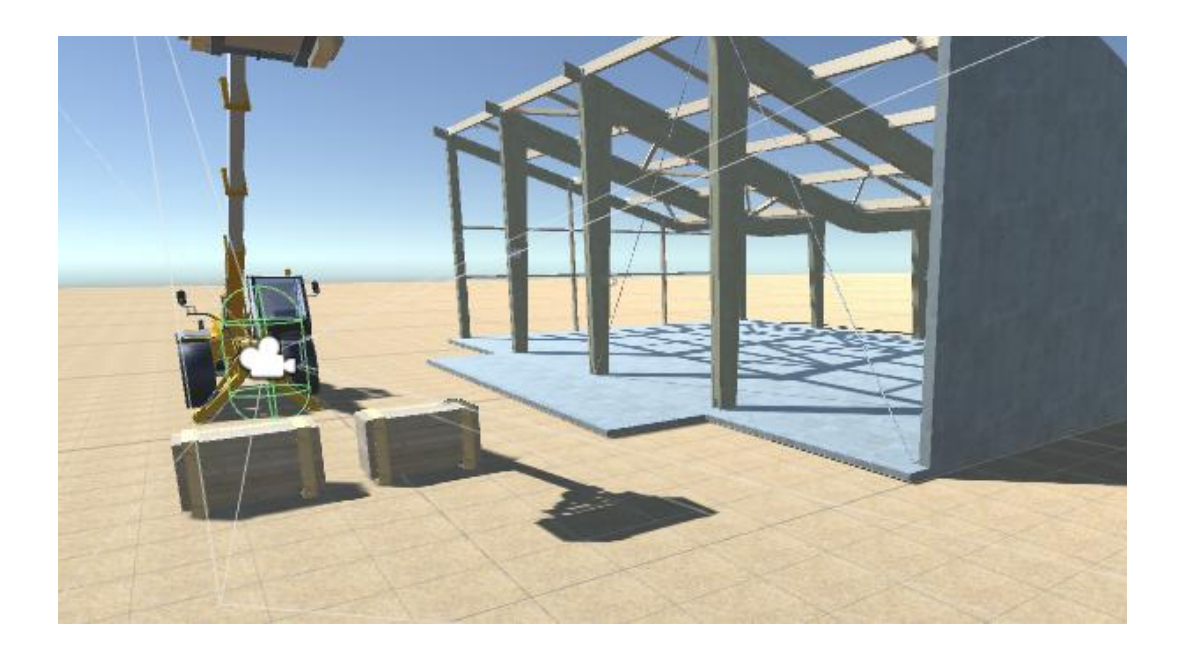

#### **> Gestion des collisions avec l'OVRPlayerController :**

• Votre scène peut maintenant être jouée. Lancer votre jeu en cliquant sur le bouton [Game]. L'onglet [Scene] bascule en mode [Game].

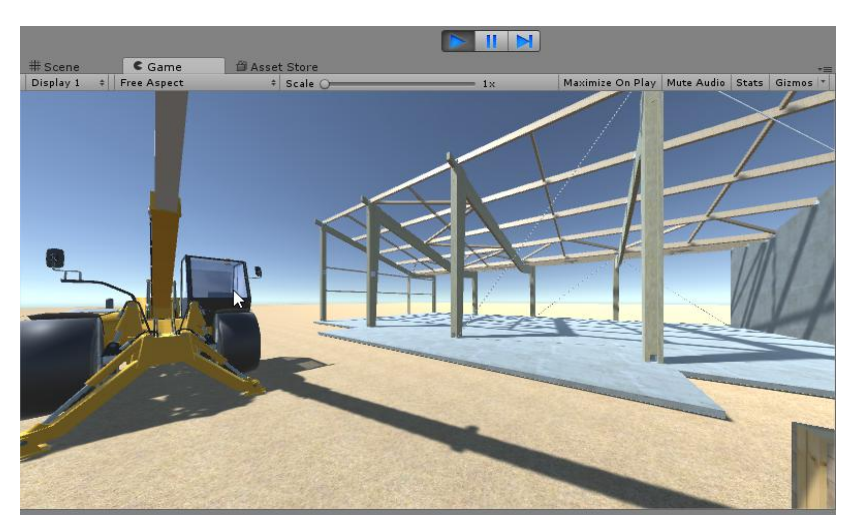

- A ce stade vous visualisez le rendu de votre jeu directement dans dans la fenêtre [Game] de Unity ou dans votre casque de réalité pour virtuelle si celui-ci est déjà connecté à votre PC. Le déplacement s'effectue avec les touches directionnelles du clavier.
- Par défaut les collisions entre objets ne sont pas activées. Ce qui veut dire que vous traversez tous les objets de votre scène. Pour activer les collisions, sélectionner les objets 3D, puis dans l'onglet [Inspector], cocher [Generate Colliders] et cliquer sur le bouton [Apply] :

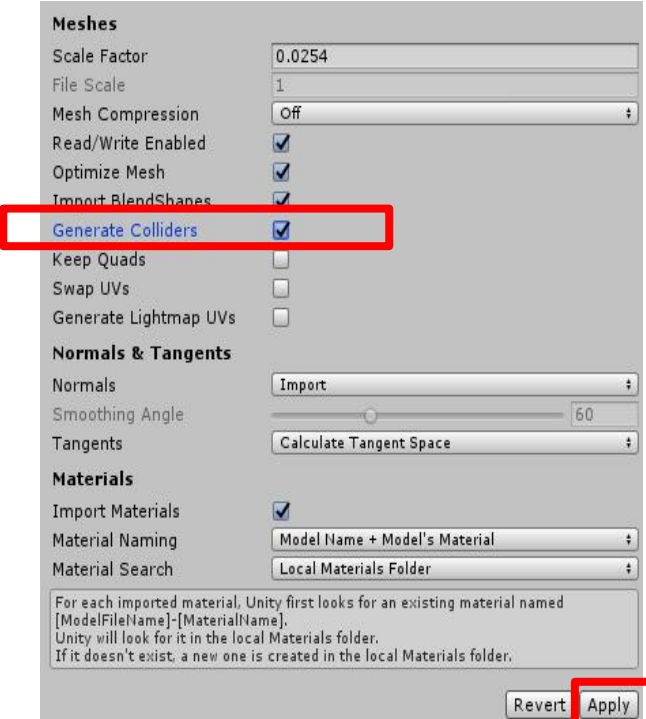

# **ETAPE 7** Export de la visite immersive vers l'Oculus Rift **:**

#### **> Export de la visite immersive vers l'Oculus Rift :**

- Exporter votre scène de jeu à partir du menu [File], choisir [Build Settings].
- Dans la fenêtre contextuelle, cliquer sur le bouton [Add Open Scene].
- Sélectionner la plate-forme [PC, Mac and Linux Standalone] (normalement par défaut), puis cliquer sur le bouton [Build].

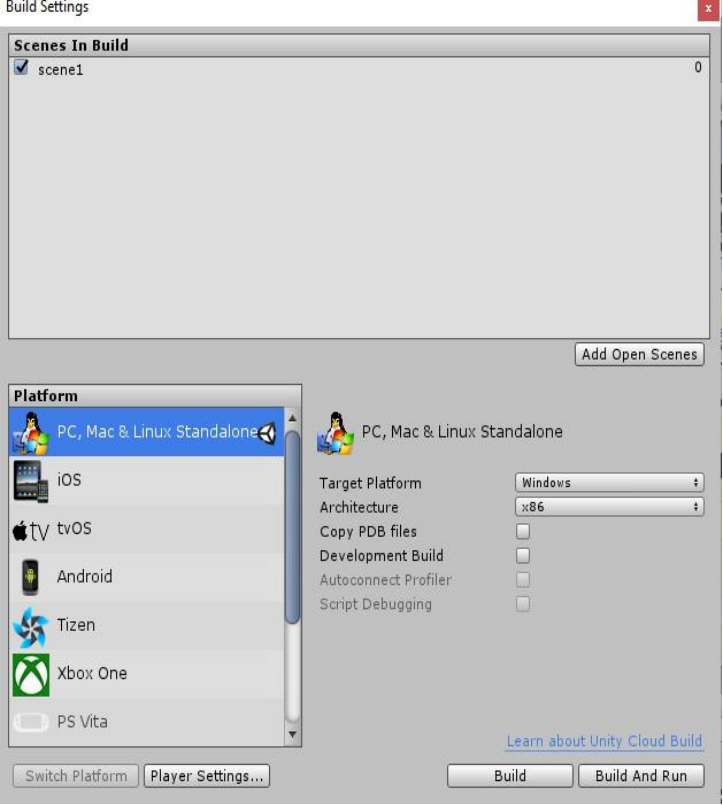

- Entrer un nom pour le fichier exécutable. Unity exporte alors votre scène de chantier en format autonome exécutable sous la forme d'un dossier.
- Votre visite de chantier est maintenant indépendante de Unity. Pour démarrer la visite, ouvrir de le dossier puis double-cliquer sur le fichier.exe ici Projet Chantier. 11.000

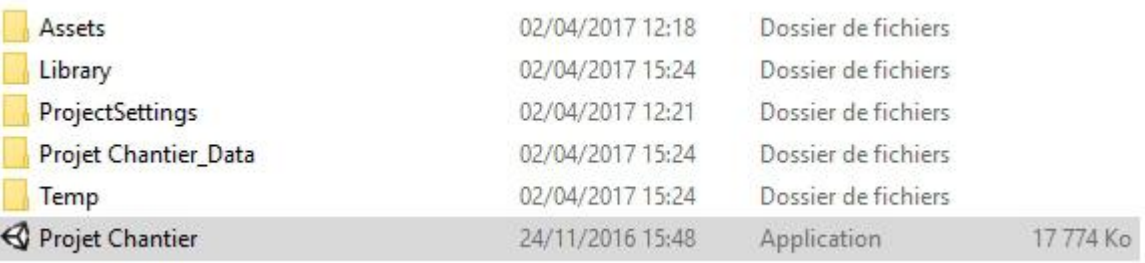

- La fenêtre de lancement s'affiche. Vous pouvez choisir la résolution d'écran [Screen resolution], la qualité graphique [Graphics quality], l'écran d'affichage [Select monitor] et modifier les touches de commande du jeu [Input]
- Les choix par défaut conviennent généralement.

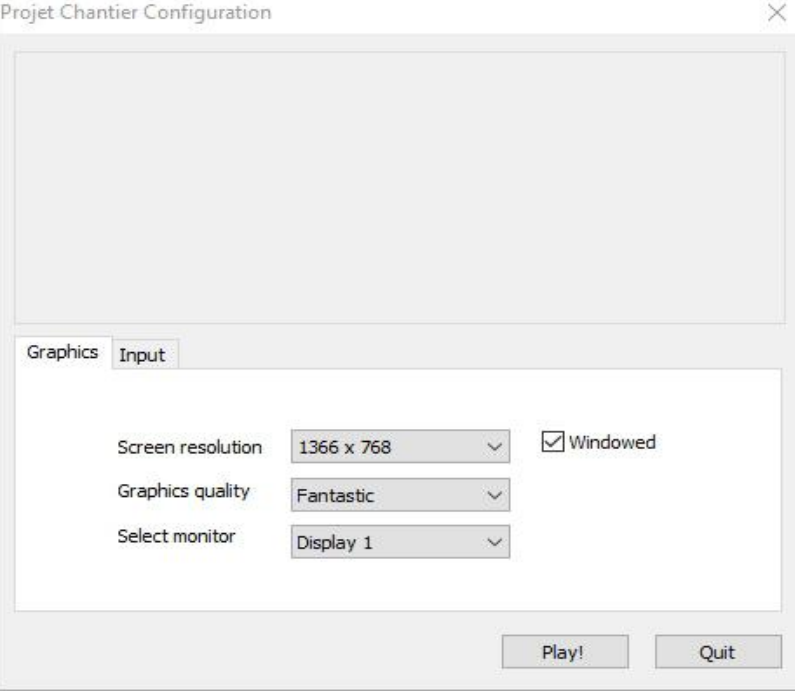

• Cliquer sur [Play]. Votre visite commence...

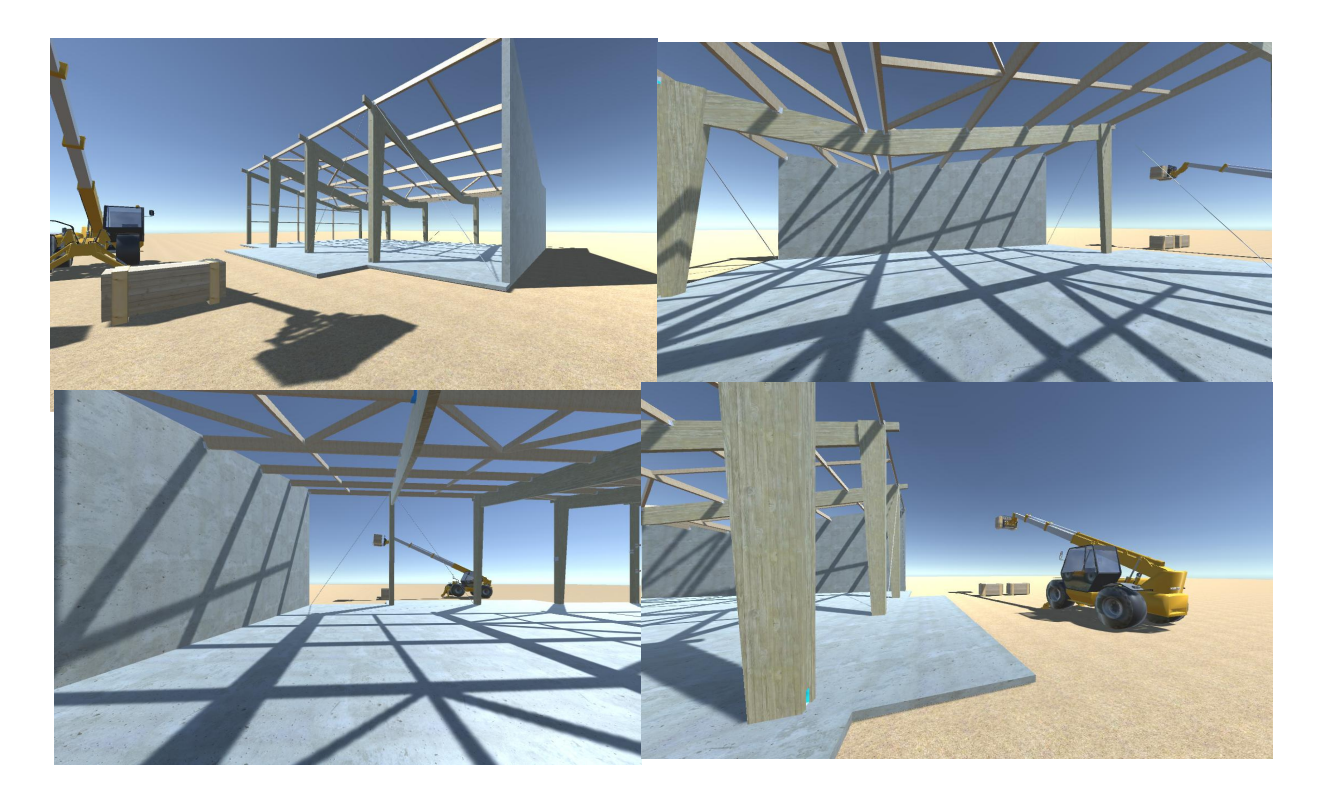

#### **COMMENTAIRES**

- Ce tutoriel vous a présenté les étapes permettant de créer votre propre chantier de bâtiment en 3D à l'échelle 1 et de le visiter en immersion à la première personne avec un casque de réalité virtuelle Oculus Rift.
- La démarche serait identique dans le cas d'utilisation d'un casque HTC Vive. Seule l'étape concernant l'OVRPlayerController serait à adapter.
- Le contrôle du player pourra se faire avantageusement avec une manette de jeu (Xbox) ou avec les Oculus Touch.
- Les étapes présentées sont les basiques de Unity. Elles ne nécessitent aucune compétence en codage.
- Unity est un logiciel très puissant qui permet d'avoir des interactions dans le déroulement du jeu : choix des scènes, affichage d'une interface utilisateur, apparition d'informations contextuelles, points de téléportation, diffusion de sons... A ce stade il faut passer par du codage (généralement C#).
- Pour information, nous avons développé l'Environnement Virtuel Educatif : Immersion Chantier

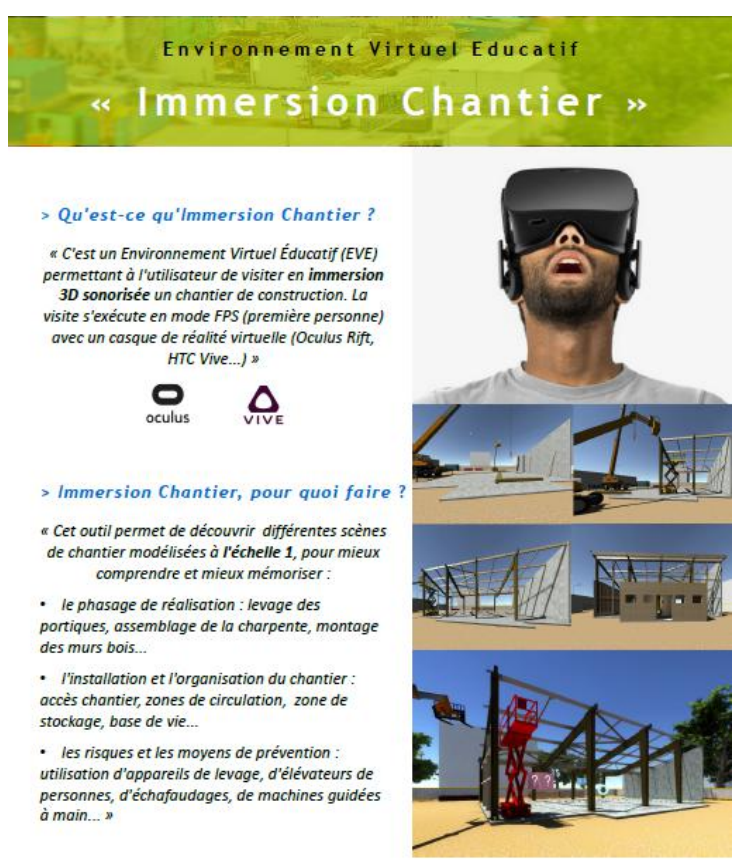

Lien : <http://jeanlouisernest.wixsite.com/immersionchantier>